## 學生自傳線上登錄

進入文藻外語大學首頁→資訊服務入口網→登錄「帳號」(即學號)、密碼、隨機圖文 (如下圖箭頭指示處)

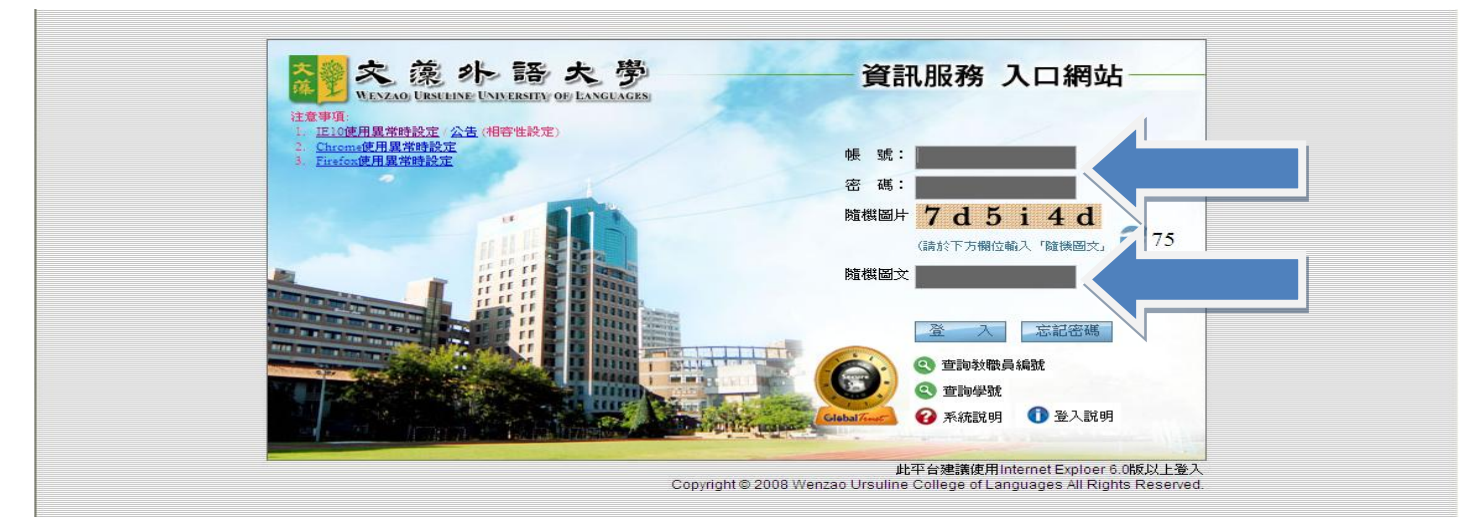

選擇「校務資訊」(如下圖箭頭指示處)→選擇「校務資訊系統(學生)」

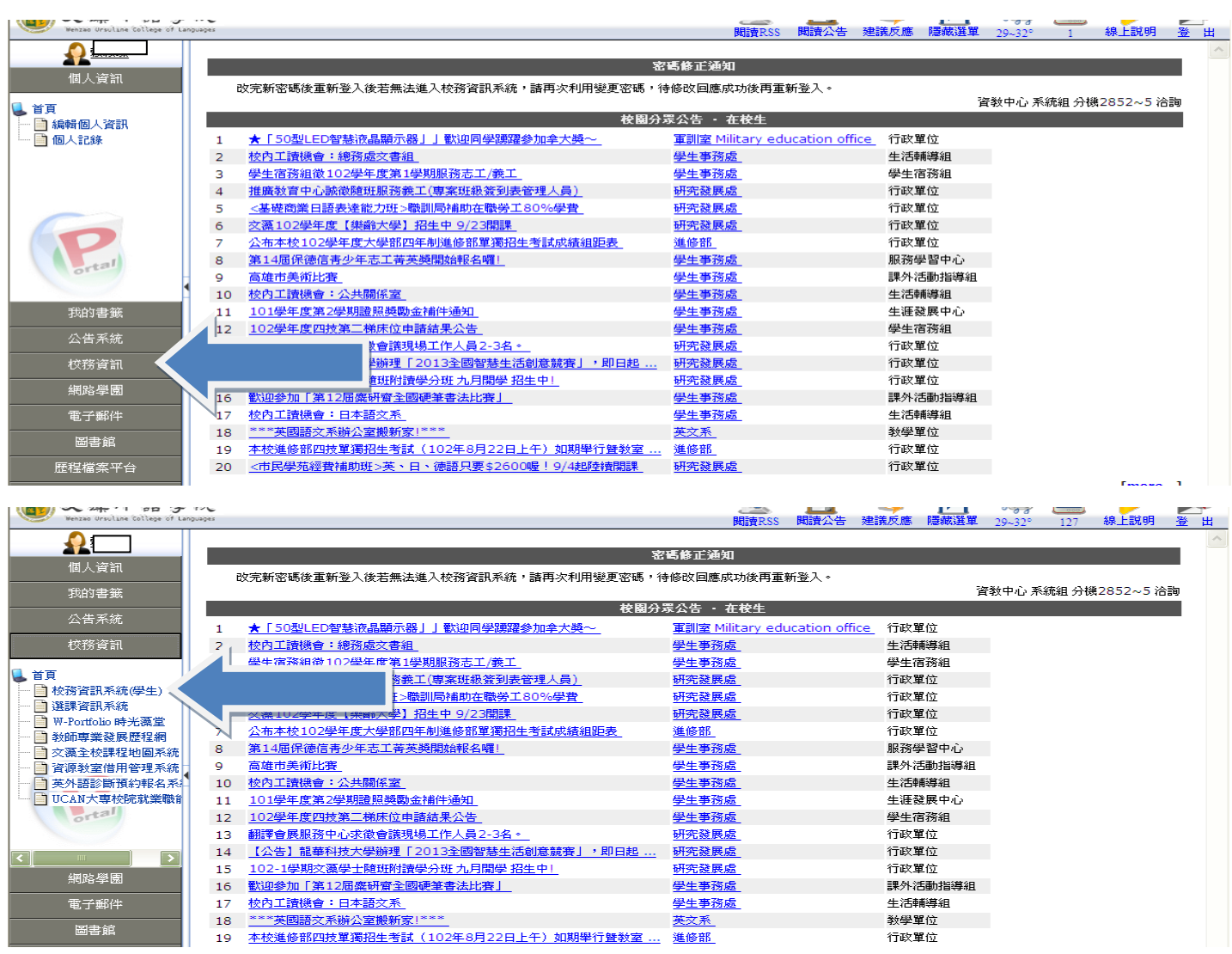

## 選擇「登錄」

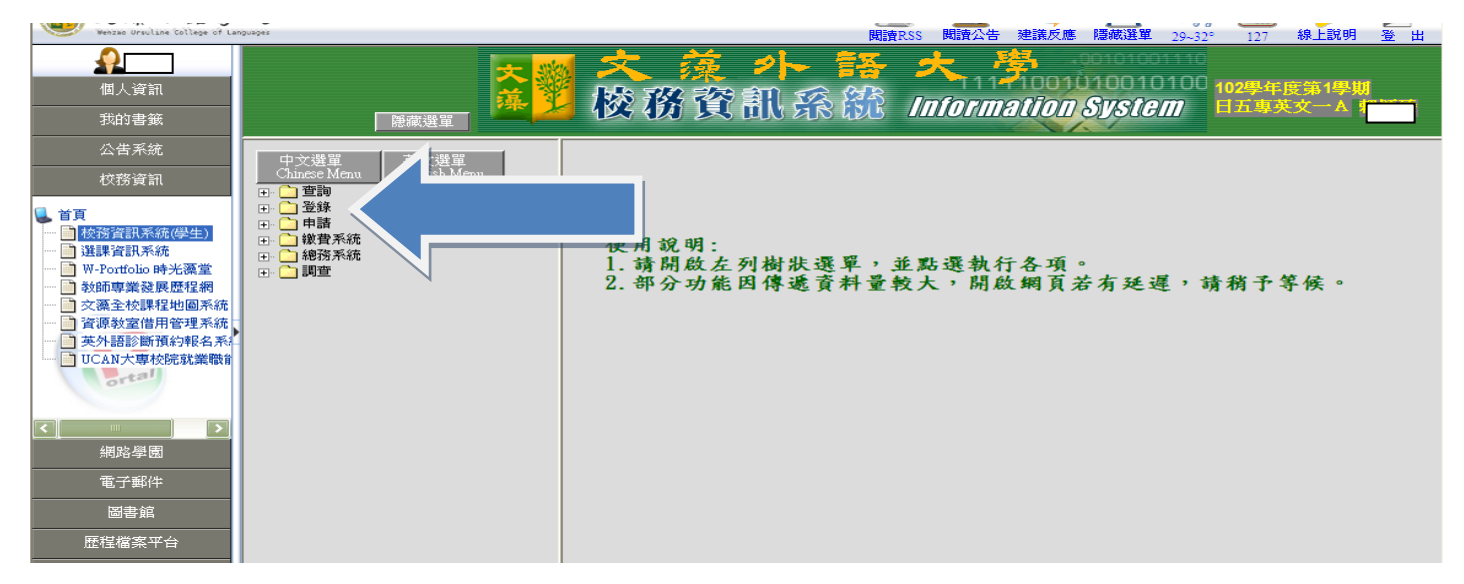

## →選擇「學務登錄作業」→「新生資料調查作業」

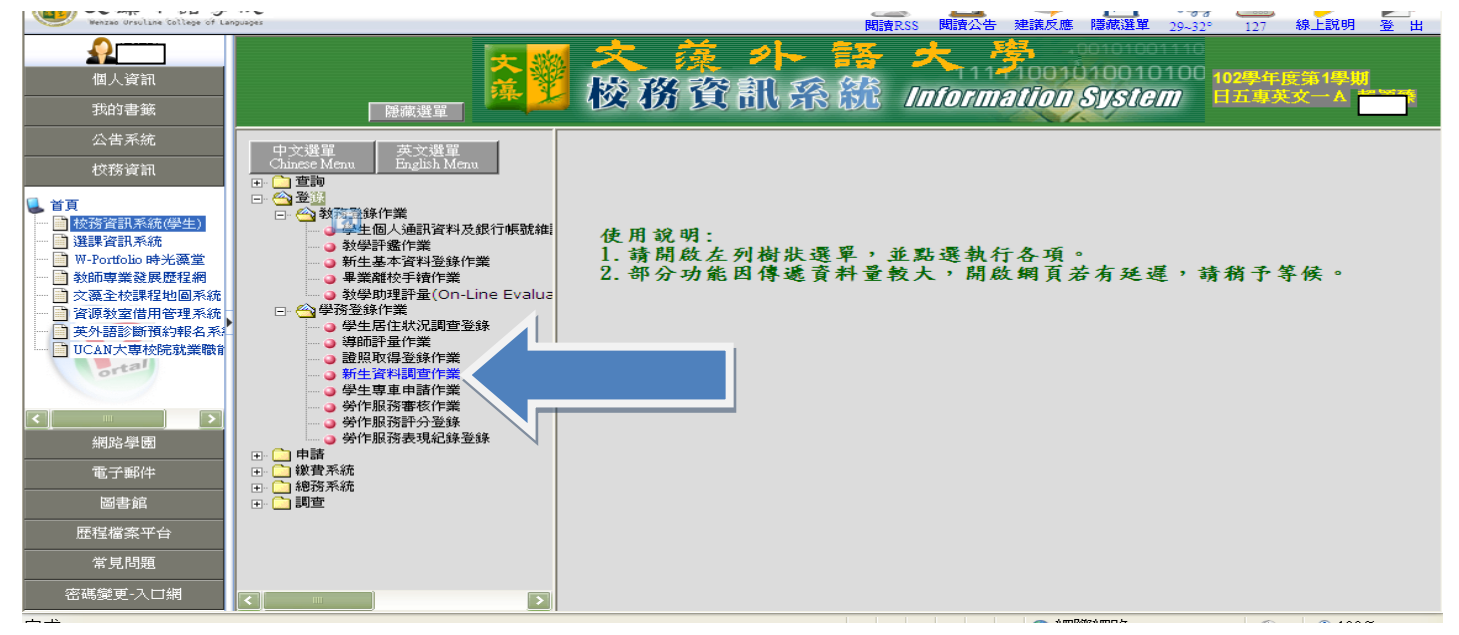

## →選擇「學生自傳分項調查(日)」

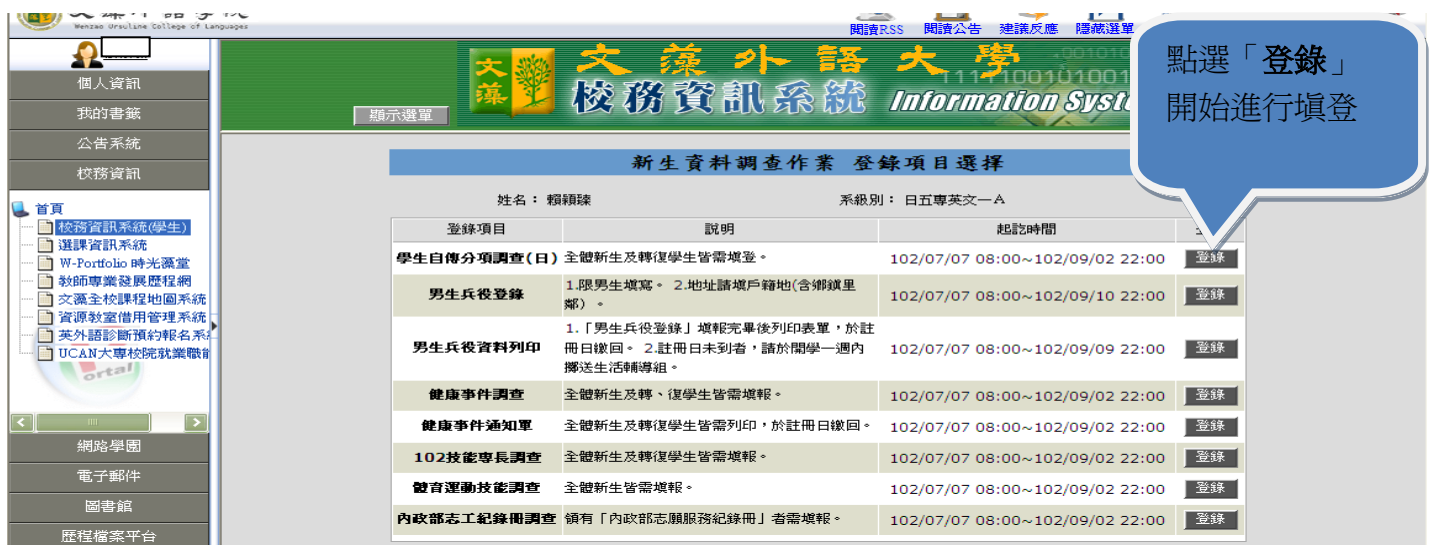

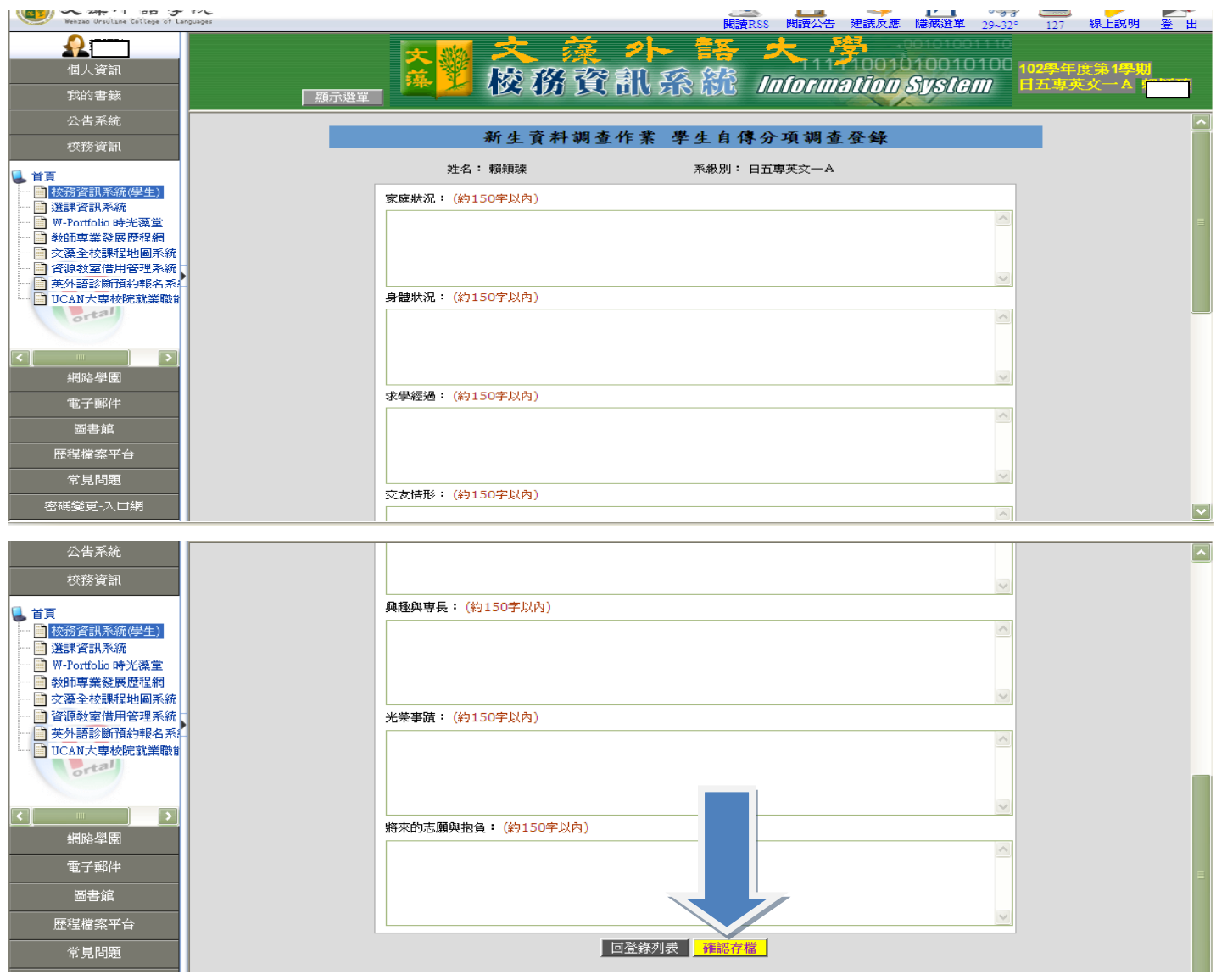

逐步登錄後(請務必每欄位都需登錄)→ 確認存檔